# Departmental Deposits CASHNet

Office of the University Bursar

UPDATED: 08/12/2015

### Table of Contents

| Ι.    | Acces  | s Hokie Spa                      | 4  |
|-------|--------|----------------------------------|----|
| II.   | Acces  | s CASHNet                        | 5  |
| III.  | Recor  | ding the Deposit                 | 6  |
|       | Α.     | Add the Record                   | 7  |
|       | В.     | Add the Item Code                | 7  |
|       | C.     | No Item Code Listed              | 8  |
|       | D.     | Recording the Amount             | 9  |
|       | Ε.     | Description                      | 9  |
|       | F.     | Deposit Number                   | 9  |
|       | G.     | Additional Entries               | 10 |
| IV.   | Recor  | ding Funds                       | 12 |
|       | Α.     | Recording the Payment Type       | 12 |
|       | В.     | Deposit Number                   | 13 |
|       | C.     | Corrections                      | 14 |
| V.    | Additi | onal Deposits                    | 14 |
| VI.   | Review | w of Deposits                    | 14 |
| VII.  | Printi | ng your Deposit                  | 15 |
| VIII. | Montl  | nly Reconciliation Documentation | 15 |

#### PLEASE NOTE:

All university departments are required to receipt funds in the cashiering system, CASHNet. Once a department has received the appropriate training and access, Banner Finance H-Docs and paper University Deposit Tickets should no longer be used. <u>No paper University Deposit</u> <u>Tickets or Banner Finance H-Docs will be accepted by the Office of the University Bursar after</u> <u>January 1, 2016.</u>

Training is available on Scholar (scholar.vt.edu). Instructions to enroll in the course can be found on the Bursar's website (www.bursar.vt.edu). CASHNet Access Request Forms, a current listing of item codes, and CASHNet Item Code Request Forms can be found on the training site under "Resources".

After the certification quiz has been correctly completed (unlimited submission attempts), a CASHNet Access Request Form must be completed and signed by the requestor and approved by the Dean/Director/Department Head. Completed forms should be forwarded to the Office of the University Bursar (MC 0143) for processing. Incomplete forms will be returned to the requestor.

If assistance is needed after completing the online training, please contact the University Funds Handling Compliance Accountant by calling the University Bursar's Office at 540-231-6277.

#### **Entering deposits in the University Cashier System: CASHNet**

- Using <u>Internet Explorer</u>, go to University's Homepage. (IE is the preferred browser for this system. Other browsers may not present optimally on your screen.)
- Access the drop down menu under QUICKLINKS and select HokieSpa (or visit www.hokiespa.vt.edu).
- After clicking on HokieSpa or visiting the direct URL, you will be taken to the following screen:

| Virgin | a Tech Information System |
|--------|---------------------------|
| Search | Go                        |

#### Welcome to the Virginia Tech Student, Faculty, Employee and Alu

Normal Hours of Operation are from 7:30 AM until 3:00 AM Daily. Please enter your PID and your password. When fini agree to abide by the terms and conditions of the Virginia Tech Policy: Acceptable Use of Information Sy

If you need to create a PID, please use the **PID Generation Tool** 

Once logged in, you will see a menu corresponding to your role as a student, faculty, employee or alumnus.

When you are finished, please Exit and close your browser to protect your privacy.

#### Login to HokieSpa >>>

• Click on the Login to HokieSpa link, which will bring you to the University's Central Authentication Service page.

|             | Help PID | or Guest ID              |                  |  |
|-------------|----------|--------------------------|------------------|--|
|             |          |                          |                  |  |
| L           | Jsername |                          |                  |  |
|             | Password | ot username or password? | ,                |  |
|             |          | Warn before logging ir   | nto other sites. |  |
|             | Swit     | tch to high security     | y PDC login.     |  |
| Security No | otice    |                          |                  |  |

- Enter **your** PID and password information and select Login
- Then, click on the tab Hokie Team near the top of the screen

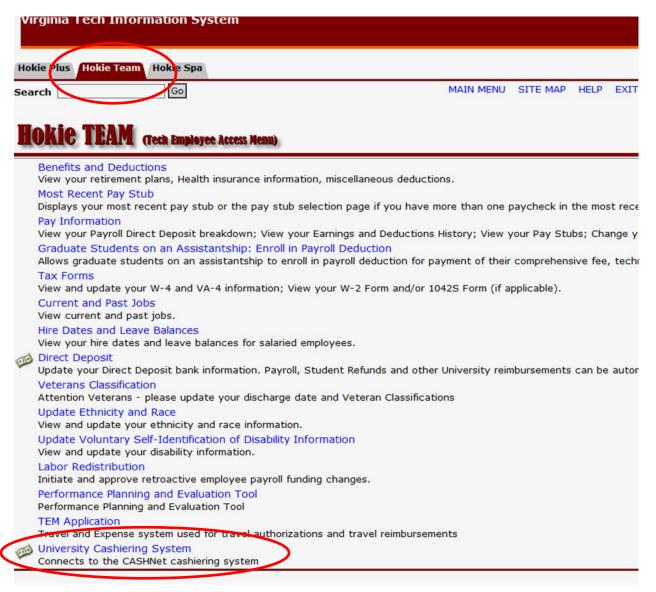

• Then, at the bottom of the page, click on University Cashiering System

#### Congratulations!

## You are now ready to enter your deposit information in CASHNet.

#### To enter deposit information in CASHNet:

|                                                                                                    | Home Deposits Find Transactions Reports Help Sign Out                                                                                                    |
|----------------------------------------------------------------------------------------------------|----------------------------------------------------------------------------------------------------|
| Station                                                                                                   | Virginia Polytechnic Institute & State University                                                                                                    |
| lome Page                                                                                                 | Current Station: 000                                                                                                    |
| epartmental Deposits                                                                                      | current station. oud                                                                                                    |
| ind Transactions                                                                                          | Change to Station                                                                                                    |
| leports                                                                                                   |                                                                                                    |
| Support Library                                                                                           | OK                                                                                                    |
|                                                                                                    |                                                                                                    |
| -                                                                                                    | ation you will always enter: <b>DEPTDEP</b><br>the screen will change to the following:<br><b>Tet</b> <sup>®</sup> Any Payment. Anytime. Anywhere.                                                                                                    |
| Click OK and                                                                                              | the screen will change to the following:                                                                                                    |
| Click OK and<br>CASHA<br>Home Page                                                                        | the screen will change to the following:                                                                                                    |
| Click OK and<br>CASHA<br>Home Page<br>Home Page                                                           | the screen will change to the following:<br>Met Any Payment. Anytime. Anywhere.<br>Home Deposits Find Transactions Reports Help Sign Out<br>Virginia Polytechnic Institute & State University<br>Operator: Department: 074001 Station: DEPTDEP Clien; VT_PROD                                                                                                    |
| Click OK and<br>CASHA<br>Home Page<br>Home Page<br>Departmental Deposits                                  | the screen will change to the following:<br>Market Market Anytime. Anywhere.<br>Home Deposits Find Transactions Reports Help Sign Out<br>Virginia Polytechnic Institute & State University<br>Operator: Department: 074001 Station: DEPTDEP Client: VT_PROD<br>• Your last login was on Wednesday, March 18, 2015 at 9:02:37<br>Actual Date:<br>Wed., Mar. 18, 2015                                                                                                    |
| Click OK and<br>CASHA<br>Home Page<br>Departmental Deposits<br>Find Transactions                          | the screen will change to the following:<br>Market Market Anytime. Anywhere.<br>Home Deposits Find Transactions Reports Help Sign Out<br>Virginia Polytechnic Institute & State University<br>Operator: Department: 074001 station: DEPTDEP Clien: VT_PROD<br>Your last login was on Wednesday, March 18, 2015 at 9:02:37<br>Actual Date:<br>Wed., Mar. 18, 2015                                                                                                    |
| Click OK and<br>CASHIN<br>Home Page<br>Home Page<br>Departmental Deposits<br>Find Transactions<br>Reports | the screen will change to the following:<br>Market Market Anytime. Anywhere.<br>Home Deposits Find Transactions Reports Help Sign Out<br>Virginia Polytechnic Institute & State University<br>Operator: Department: 074001 Station: DEPTDEP Client: VT_PROD<br>• Your last login was on Wednesday, March 18, 2015 at 9:02:37<br>Actual Date:<br>Wed., Mar. 18, 2015                                                                                                    |
| Click OK and<br>CASHA<br>Home Page<br>Departmental Deposits<br>Find Transactions                          | the screen will change to the following:<br>Mot Any Payment. Anytime. Anywhere.<br>Home Deposits Find Transactions Reports Help Sign Out<br>Virginia Polytechnic Institute & State University<br>Operator: Department: 074001 station: DEPTDEP Client: VT_PROD<br>• Your last login was on Wednesday, March 18, 2015 at 9:02:37<br>Actual Date:<br>Wed., Mar. 18, 2015<br>Business Date:                                                                                                    |
| Click OK and<br>CASHIN<br>Home Page<br>Home Page<br>Departmental Deposits<br>Find Transactions<br>Reports | the screen will change to the following:<br>Met Any Payment. Anytime. Anywhere.<br>Home Deposits Find Transactions Reports Help Sign Out<br>Virginia Polytechnic Institute & State University<br>Operator: Department: 074001 station: DEPTDEP Client: VT_PROD<br>• Your last login was on Wednesday, March 18, 2015 at 9:02:37<br>A.C.<br>• To configure your SMS settings click here.<br>• To configure your SMS settings click here.                                                                                                    |
| Click OK and<br>CASHIN<br>Home Page<br>Home Page<br>Departmental Deposits<br>Find Transactions<br>Reports | the screen will change to the following:<br>Met Any Payment. Anytime. Anywhere.<br><u>Home Deposits Find Transactions Reports Help Sign Out</u><br><u>Virginia Polytechnic Institute &amp; State University</u><br><u>Virginia Polytechnic Institute &amp; State University</u><br><u>Operator</u> : Department: 074001 station: DEPTDEP Client: VT_PROD<br><u>Actual Date:</u><br>Wed., Mar. 18, 2015<br>Business Date:<br>Wed., Mar. 18, 2015                                                                                                    |
| Click OK and<br>CASHIN<br>Home Page<br>Home Page<br>Departmental Deposits<br>Find Transactions<br>Reports | the screen will change to the following:<br>Met Varginia Polytechnic Institute & State University<br>Virginia Polytechnic Institute & State University<br>Operator: Department: 074001 Station: DEPTDEP Clienty VT_PROD<br>Your last login was on Wednesday, March 18, 2015 at 9:02:37<br>Add.<br>To configure your SMS settings click here.<br>Messages<br>****Please note this is PRODUCTION****                                                                                                    |
| Click OK and<br>CASHIN<br>Home Page<br>Home Page<br>Departmental Deposits<br>Find Transactions<br>Reports | the screen will change to the following:<br>May Payment. Anytime. Anywhere.<br>None Deposits Find Transactions Reports Help Sign Out<br>Virginia Polytechnic Institute & State University<br>Virginia Polytechnic Institute & State University<br>Operator: Department: 074001 station: DEPTDEP Client: VT_PROD<br>1 Your last login was on Wednesday, March 18, 2015 at 9:02:37<br>A.Ctual Date:<br>Wed., Mar. 18, 2015<br>Business Date:<br>Wed., Mar. 18, 2015<br>Messages<br>***Please note this is PRODUCTION****<br>Transaction Count: 0<br>Amount Receipted:<br>Transaction Count: 0<br>Amount Receipted: |

If another station is showing, click on the blue link and change it to DEPTDEP.

**Note:** The Operator ID is <u>your</u> PID. Please remember to never share your PID and password. When an entry is made, your PID and password certify that <u>you</u> are responsible for the deposit.

- On the left side menu, select Departmental Deposits.
- Then click on ADD NEW RECORD.

L

| CAS                                                 | HNe             | et <sup>®</sup> Any Pa | ayment. Anyt  | time. Anywhere. |                   |            |            |                    |   |
|-----------------------------------------------------|-----------------|------------------------|---------------|-----------------|-------------------|------------|------------|--------------------|---|
| _                                                   | _               | Н                      | ome Depos     | its Find Transa | ctions Re         | ports H    | elp Sig    | n Out              |   |
| Departmenta                                         | al Deposits     |                        |               | Viı             | ginia Poly        | technic Iı | nstitute 8 | & State University | , |
| Department 07400                                    |                 |                        |               |                 |                   |            |            |                    |   |
|                                                     | ✓ View          | Open Deposits          |               |                 |                   |            |            |                    |   |
| View Cashiered Deposits from 2/19/2015 to 3/19/2015 |                 |                        |               |                 |                   |            |            |                    |   |
|                                                     | View            | Voided Deposi          | ts from       | 2/19/2015       | to <u>3/19/20</u> | 15         |            |                    |   |
|                                                     | Refres          | h                      |               |                 |                   | Ν.         |            |                    |   |
| Deposit#                                            | <u>Operator</u> | Date                   | <u>Status</u> | Amount          |                   | ADD        | NEW RECO   | RD                 |   |
| 430                                                 |                 | 03/18/2015             | Open          | -2055.00        | Select            | Void       | Print      | Ð                  |   |
| 431                                                 |                 | 03/18/2015             | Open          | 9339.00         | Select            | Void       | Print      | •                  |   |
| 432                                                 |                 | 03/18/2015             | Open          | -9339.00        | Select            | Void       | Print      | Ð                  |   |
| (3 record(s))                                       |                 |                        |               |                 | Display All       |            |            |                    |   |

• If you know the item code you would like to use, enter it in the item code box and select RETRIEVE. If you do not know the item code you would like to use, click on the Binoculars icon (beside of RETRIEVE).

| CASHIN               | et Any Paymo                        | ent. Anytime. / | Anywhere.         |                   |                    |
|----------------------|-------------------------------------|-----------------|-------------------|-------------------|--------------------|
|                      | Home                                | Deposits        | Find Transactions | Reports Help      | Sign Out           |
| Departmental Deposit | s                                   |                 | Virginia P        | olytechnic Instit | ute & State Univer |
|                      |                                     |                 |                   |                   |                    |
| Department Code: 074 | 001 - Bursar Schol/                 | Agency/Othe     | r (074001 & 0740  | 03)               |                    |
| Operator:            | Date Enter                          | ed: 3/19/2015   | Tota              | l Items:          | 0.00               |
| Status: Open         | Date Cash                           | iered:          | Tota              | 0.00              |                    |
|                      | Transactio                          | n No:           | Diffe             | rence:            | 0.00               |
| Item Code Descript   | tion                                |                 |                   |                   | Amount To<br>Pay   |
| TOTALS               |                                     |                 |                   |                   | 0.00               |
| To add an item, ent  | an Item Code or click a<br>RETRIEVE | n Easy Key.     |                   |                   |                    |
|                      |                                     | F               | Payment Type      | Amount            |                    |
| Bills Cour           |                                     | (               | Checks            |                   | 0.00               |
| 100's                | 0                                   | 0.00            | Credit Cards      |                   | 0.00               |
| 50's                 | 0                                   | 0.00 P          | re Deposits       |                   | 0.00               |
|                      |                                     |                 |                   |                   |                    |

• The following pop-up will show. Click on the desired item code.

| _              | _                 | Home Deposit           | s Find Transactio            | ns Reports H                         | elp Sign Out           |             |
|----------------|-------------------|------------------------|------------------------------|--------------------------------------|------------------------|-------------|
| partmental De  | posits            |                        | Virgin                       | ia Polytechnic I                     | nstitute & State Un    | iversity    |
|                |                   |                        |                              |                                      |                        |             |
|                |                   |                        |                              |                                      |                        |             |
| artment Code   |                   | ar Schol/Agency/O      |                              |                                      |                        |             |
| rator:         |                   | Date Entered: 3/19/2   | CASHNet Webpa                | ige Dialog                           | 1.4                    |             |
| us: Open       |                   | Date Cashiered:        | tem (                        | Code                                 | Search                 | Close       |
|                |                   | Transaction No:        |                              |                                      |                        |             |
|                |                   |                        | Item Code                    | Description<br>Brookings Loan I      | Fund (part 6200)       |             |
| em Code Des    | scription         |                        |                              |                                      | n Fund (acct 6300)     |             |
| TALS           |                   |                        | D74001HBROOK                 |                                      | igs Loan Fund (acct 6  | 5300)       |
| add an item ei | nter an Item Code | e or click an Easy Key | D.7.4004110001               | HPSL Loan Fund                       | -                      |             |
|                |                   | or click an Edby itry  | D74001IASG                   | ederal Irag and                      | Afghanistan Service    | Grants      |
|                |                   |                        | D74001MILKS                  | Nilks Loan Fund                      | (acct 6300)            |             |
|                |                   |                        | D74001PELL                   | Federal Pell Gran                    | <u>it</u>              |             |
|                |                   |                        | D74001PERK                   | Perkins Loan Fur                     | <u>id (acct 6300)</u>  |             |
|                |                   |                        | D74001PLUS                   | Federal PLUS/Pa                      | rent Loan              |             |
| lls            | Count             | Amount                 | D74001SEOG                   | Federal Suppl Ec                     | <u>on Opport Grant</u> |             |
| 0's            | 0                 | 0.00                   | D74001SUB                    | Federal Stafford                     |                        |             |
| 05             |                   | 0.00                   | D74001TEACH                  | Federal Teacher                      |                        |             |
| 's             | 0                 | 0.00                   | D74001UNSUB                  | ederal Unsubsid                      |                        |             |
| 's             | 0                 | 0.00                   | D74001VTCSOM                 |                                      | ch Cert Loan (acct 63  | <u>800)</u> |
| -              |                   |                        | D74003SOMPLS<br>D74003SOMUNS | Federal Grad Plu<br>Fed Direct Unsut | s Loan - VTCSOM        |             |
| 's             | 0                 | 0.00                   | DEPTMISC                     |                                      | ansactions Without a   | n Itom Code |
| 3              | 0                 | 0.00                   | DEPTVTRC                     | VTRC DEPTMISC                        | insactions without a   |             |
| 5              | 0                 | 0.00                   |                              |                                      |                        |             |
| her            |                   | 0.00                   |                              |                                      |                        |             |
| oins           |                   | 0.00                   |                              |                                      |                        |             |
|                |                   |                        |                              |                                      |                        |             |
| ollars         | 0                 | 0.00                   |                              |                                      |                        |             |
| lves           | 0                 | 0.00                   |                              |                                      |                        |             |
| arters         | 0                 | 0.00                   | Total Items:                 |                                      | 0.00                   |             |
| mes            | 0                 | 0.00                   | Total Payments               |                                      | 0.00                   |             |

In pop-up menu, a list of valid item code(s) that you have been given authorization to use will display. There is GL (fund, account, and optional activity code) information established behind these item codes for the most frequently used combinations. If you do not have an item code established for a GL combination that you need to use, you may use the **DEPTMISC** item code and enter the GL (ONLY enter the fund, account, and optional activity code). If it is a frequently used combination, please complete a CASHNet Item Code Request Form and submit it to the Bursar's Office to have a code established.

If an item will be <u>paid</u> from Virginia Tech Related Corporations fund source (such as from the VT Foundation), please use item code **DEPTVTRC** and enter the GL (ONLY enter the fund, account, and optional activity code). This is a new process that captures all payments from the related corporations for financial reporting purposes.

Please note, if you do not have authorization on the CASHNet Access Request Form (on file with the Bursar's Office) to deposit to your organization's fund(s), you are not authorized to do the deposit and will not be able to complete the transaction(s).

|                             | Home Deposits Find T   | ransactions Reports Help      | Sign Out           |
|-----------------------------|------------------------|-------------------------------|--------------------|
| Departmental Deposits       |                        | Virginia Polytechnic Institut | e & State U TRAINI |
| Department Code: MAIN - Mai | in (Admins Only)       |                               |                    |
| Operator: VTTRAIN1          | Date Entered: 5/8/2015 | Total Items:                  | 139.09             |
| Status: Open                | Date Cashiered:        | Total Payments:               | 0.00               |
|                             | Transaction No:        | Difference:                   | 139.09             |
| Item Code Description       |                        |                               | Amount To Pay      |
| D82009FCCASHFood Court C    |                        |                               | 139.09             |
| Description:                | cash 4/30/15           |                               |                    |
| Deposit Number:             | 00809001               |                               |                    |
| TOTALS                      |                        |                               | 139.09             |
| D82008HGECCA Food Court     | Cash Hokie Grill       |                               | 0.00               |
| Description:                |                        |                               |                    |
| *Deposit Number:            |                        |                               |                    |
|                             | Add Item Reset         |                               |                    |

- Press tab or click in the Description box and enter the description that will be recorded in the Banner Finance system.
- Press tab or click in the Deposit Number box (see more below).

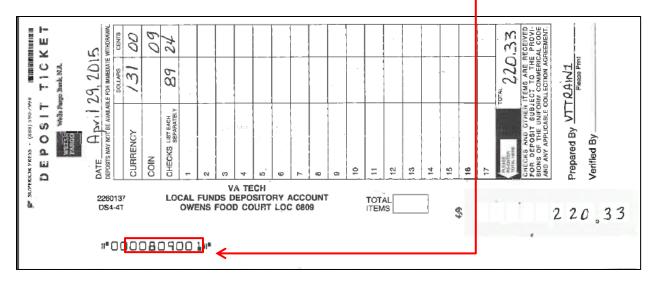

- Enter the bank deposit slip number (eight digits from the bank deposit slip location code and bank deposit slip number) if applicable.
- For bankcards, enter the last eight digits of your Merchant Number.

- For deposits you plan to take to the Bursar's Customer Service Window, enter the PID of the Depositor and the date of deposit.
- For items paid by VTF bank transfer, enter "VTFWIRE" in the Deposit Number.
- Click on the Add Item button.

| <b>CASH</b> Net <sup>®</sup>               | Any Payment. Anytime.   | Anywhere.                    |                           |
|--------------------------------------------|-------------------------|------------------------------|---------------------------|
|                                            | Home Deposits           | Find Transactions Reports He | lp Sign Out               |
| Departmental Deposits                      |                         | Virginia Polytechnic Ins     | titute & State U TRAINING |
| Department Code: MAIN - Main (             | Admins Only)            |                              |                           |
| Operator: VTTRAIN1                         | Date Entered: 4/29/2015 | 5 Total Items:               | 219.72                    |
| Status: Open                               | Date Cashiered:         | Total Payments:              | 0.00                      |
|                                            | Transaction No:         | Difference:                  | 219.72                    |
| Item Code Description                      |                         |                              | Amount To Pay             |
| D82009FCCASHFood Court Casl                | ENDORSE                 |                              | 208.66                    |
| Description:                               | 4/28/28 cash FC         |                              |                           |
| Deposit Number:                            | 00809001                |                              |                           |
| D82009FCFDTXFood Ser Tax Co<br>DELETE EDIT | ENDORSE                 |                              | 11.06                     |
| Description:                               | 04/28/28 cash FC        |                              |                           |
| Deposit Number:                            | 00809001                |                              |                           |
| TOTALS                                     |                         |                              | 219.72                    |
| To add an item enter an Item Co            | or click an Easy Key.   |                              |                           |

If you have additional entries for the same deposit, continue as before by clicking on the binoculars (or entering the desired item code), selecting the desired item code, and entering the information (amount, description, and deposit number).

Continue to do this until all items have been entered as above and the <u>total is the same as</u> <u>what you have to deposit (deposit to Bursar, amount on the deposit slip or bankcard, or</u> <u>anticipated bank transfer amount</u>). To facilitate prompt identification of your funds and completion of the transaction, it is important to identify separate Deposit Numbers for funds that will be directly sent to the Bursar's office and/or the university's bank.

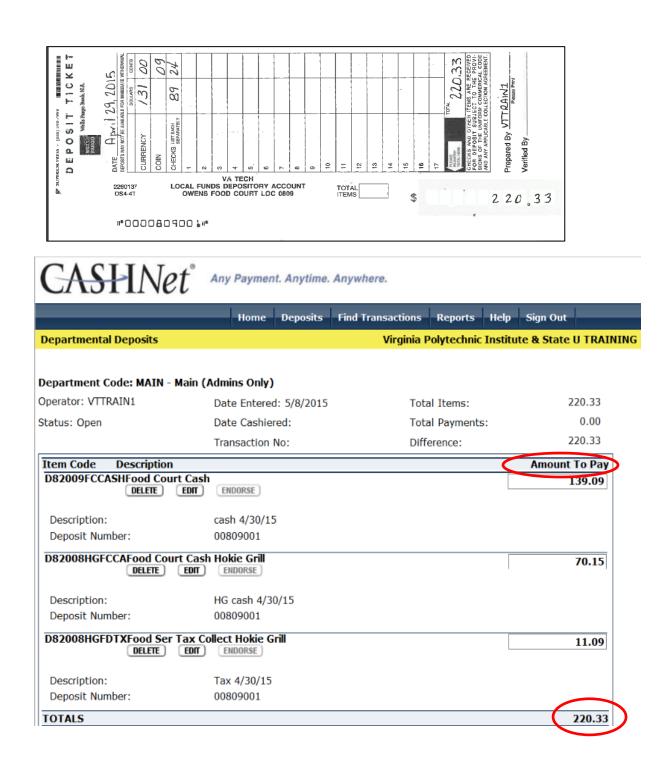

|            |       |        | Payment Type    | Amount |
|------------|-------|--------|-----------------|--------|
| Bills      | Count | Amount | Checks          | 89.24  |
| 100's      | 0     | 0.00   | Credit Cards    | 0.00   |
| 50's       | 0     | 0.00   | Pre Deposits    | 0.00   |
| 20's       | 0     | 0.00   |                 |        |
| 10's       | 0     | 0.00   |                 |        |
| 5's        | 0     | 0.00   |                 |        |
| 1's        | 0     | 0.00   |                 |        |
| Other      |       | 131.09 |                 |        |
| Coins      |       |        |                 |        |
| Dollars    | 0     | 0.00   |                 |        |
| Halves     | 0     | 0.00   |                 |        |
| Quarters   | 0     | 0.00   | Total Items:    | 220.33 |
| Dimes      | 0     | 0.00   | Total Payments: | 220.33 |
| Nickels    | 0     | 0.00   | Difference:     | 0.00   |
| Pennies    | 0     | 0.00   |                 |        |
| Rolled     |       | 0.00   |                 |        |
| Total Cash |       | 131.09 |                 |        |

- Enter the amount of the deposit in the applicable categories.
  - If the deposit is for funds you are bringing to the Bursar's Office or depositing at the bank, enter the amounts in the appropriate cash or check fields.
  - If the deposit ticket is to record credit card funds collected, put the total in the credit card field.
  - To record bank transfers or ACH deposits enter the amount in the pre deposits field.
- Press tab or click outside of the entry box. Your Total Items & Total Payments should be the same number and the Difference should be ZERO. If there is a difference you will be able to scroll back into the entries to either edit or delete to correct. You should do this before clicking on Save.
- Then click SAVE.
- The CASHNet deposit number will pop up.

| CAS       | HNe          | et <sup>° Any P.</sup> | ayment. An <mark>y</mark> t | ime. Anywhere.                                    |
|-----------|--------------|------------------------|-----------------------------|---------------------------------------------------|
|           |              |                        | lome Depos                  | its Find Transactions Reports Help Sign Out       |
| Departmen | tal Deposits |                        |                             | Virginia Polytechnic Institute & State U TRAINING |
|           |              |                        | Departmen                   | t MAIN 🗸                                          |
|           | ✓ View       | Open Deposit           | 5                           |                                                   |
|           | View         | Cashiered Dep          | oosits from                 | 4/8/2015 5/8/2015                                 |
|           | View         | Voided Depos           | its from                    | Message from webpage                              |
|           | Refrest      | 1                      | /                           |                                                   |
| Deposit#  | Operator     | Date                   | <u>Status</u>               | Deposit # 472 saved successfully.                 |
| 471       |              | 04/29/2015             | Open                        | · •                                               |
| 472       | VTTRAIN1     | 05/08/2015             | Open                        | OK nt 🚭                                           |

• Write the CASHNet deposit number on your bank deposit slip, printed Merchant Connect printout, or with your deposit records (for cash and check brought to OUB) and click OK. This number will be used later.

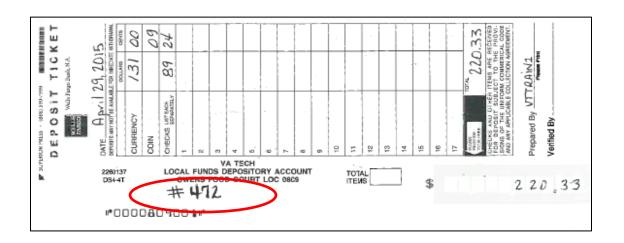

| CAS             | HNe             | et <sup>°</sup> Any P | ayment. Anytime | e. Anywhere. |                |            |          |           |            |
|-----------------|-----------------|-----------------------|-----------------|--------------|----------------|------------|----------|-----------|------------|
|                 | _               | •                     | lome Deposits   | Find Transa  | actions        | Reports    | Help     | Sign Out  |            |
| Departmenta     | al Deposits     |                       |                 | v            | irginia Po     | olytechnic | Institut | e & State | U TRAINING |
|                 |                 |                       | Department      | MAIN         | $\checkmark$   |            |          |           |            |
|                 | ✓ View          | Open Deposit          | 5               |              |                |            |          |           |            |
|                 | View            | / Cashiered Dep       | oosits from     | /8/2015      | to 5/8         | 2015       |          |           |            |
|                 | View            | Voided Depos          | its from        | /8/2015      | to 5/8         | 2015       |          |           |            |
|                 | Refrest         | h                     |                 |              |                |            |          |           |            |
| <u>Deposit#</u> | <b>Operator</b> | <u>Date</u>           | Status          | Amount       |                | AD         | D NEW RE | CORD      |            |
| 471             |                 | 04/29/2015            | Open            | 0.55         | Select         | Void       | P        | Print 🔨 🕀 |            |
| 472             | VTTRAIN1        | 05/08/2015            | Open            | 220.33       | Select         | Void       | P        | Print     |            |
| (2 record(s))   |                 |                       |                 |              | <u>Display</u> | All        |          |           |            |

If you have more deposits, click on ADD NEW RECORD and use the previous steps.

If you need to make any changes to the deposit, as long as it still listed on the screen above, you can either VOID it or SELECT it and make changes.

Once you have entered all of your deposits, you should double check the amounts to make sure that you have all the CASHNet deposit numbers recorded from the above screen. Remember to check the bank deposit slip (or other documentation) for the deposit number that you wrote down previously from CASHNet, as well as the amount, to ensure the information recorded is correct.

You can then print each of your CASHNet entries to maintain with daily work and for reconciliation to the Banner Finance Reports (monthly balancing).

- Click on the PRINT button beside your entry(s).
- From this screen, you may click PRINT DEPOSIT for your copy of the deposit. You can retain this copy for reference and monthly balancing to Banner Finance Reports. Once finished, use the 'X' on the window to close this screen.

|                                                                                                    | CACUNAL Dags - th Da             |                 |            |
|----------------------------------------------------------------------------------------------------|----------------------------------|-----------------|------------|
|                                                                                                    | CASHNet Deposit Re               |                 |            |
|                                                                                                    |                                  | Print Deposit   | Close Wind |
| Deposit # 472                                                                                           | Printed by: VTTRAIN1             |                 |            |
| Department Code: MAIN                                                                                   | - Main (Admins Only)             |                 |            |
| Operator: VTTRAIN1                                                                                      | Date Entered: 5/8/2015           | Total Items:    | 220.3      |
| Status: Open                                                                                            | Date Cashiered:                  | Total Payments: | 220.3      |
|                                                                                                    | Transaction No:                  | Difference:     | 0.0        |
| Item Code Description                                                                                   |                                  | Ai              | mount To P |
| D82009FCCASHFood Co                                                                                     | ourt Cash                        |                 | 139.0      |
|                                                                                                    |                                  |                 |            |
| Description: cash 4/30/15                                                                               | 5                                |                 |            |
| Deposit Number: 008090                                                                                  | 01                               |                 |            |
|                                                                                                    |                                  |                 |            |
| D00000UCECCAEeed C                                                                                      | ourt Cash Hokie Grill            |                 | 70.1       |
| D82008HGFCCAF000 C                                                                                      |                                  |                 |            |
|                                                                                                    |                                  |                 |            |
|                                                                                                    | 0/15                             |                 |            |
| Description: HG cash 4/3                                                                                |                                  |                 |            |
|                                                                                                    |                                  |                 |            |
| Description:HG cash 4/30<br>Deposit Number:0080900                                                      |                                  |                 | 11.0       |
| Description:HG cash 4/30<br>Deposit Number:0080900                                                      | 01                               |                 | 11.0       |
| Description: HG cash 4/30<br>Deposit Number: 0080900<br>D82008HGFDTXFood Sc                             | 01                               |                 | 11.0       |
| Description: HG cash 4/30<br>Deposit Number: 0080900<br>D82008HGFDTXFood Se<br>Description: Tax 4/30/15 | 01<br>er Tax Collect Hokie Grill |                 | 11.0       |
| Description: HG cash 4/30<br>Deposit Number: 0080900<br>D82008HGFDTXFood Sc                             | 01<br>er Tax Collect Hokie Grill |                 | 11.0       |

Your deposit information is now recorded in CASHNet. A paper copy is no longer submitted to the bank with the bank deposit ticket or the Bursar's Office. If you are requesting payment from the Virginia Tech Foundation, print the deposit and send it along with your request documents to the VTF.

**REMEMBER:** For every bank deposit you send to the bank or separate settlement for bankcards (reference Merchant Connect for your daily summary of deposits), you must make an entry in the CASHNet. The Deposit Report should be maintained with daily records for reconciliation, review, and audit purposes. Send to the bank only the funds and bank deposit slips.